## 技師訓練活動線上申請及核備系統功能操作說明

一、功能說明

- 1.提供公會、學會、學校及技師相關專業機構團體輸入技師專業訓 練活動申請案資料,使用單位可於系統進行編輯經由網際網路傳 送至工程會
- 2.工程會內部審核完畢後以電子郵件通知申請單位
- 3.申請單位可經由系統查詢案件辦理進度

## 二、操作說明

- 1. 進入「 技 師 與 工 程 技 術 顧 問 公 司 管 理 資 訊 系 統 」 (http://pesys.pcc.gov.tw/examples/pemis2/index.htm)
- 2.點取[技師訓練積分課程申請]功能項後,出現帳號登入書面(圖 1,技師公會可使用既有帳號及密碼),輸入完後按[確定]鍵。(尚 未註冊者先進行使用者註冊取得帳號及密碼,如三、註冊說明)

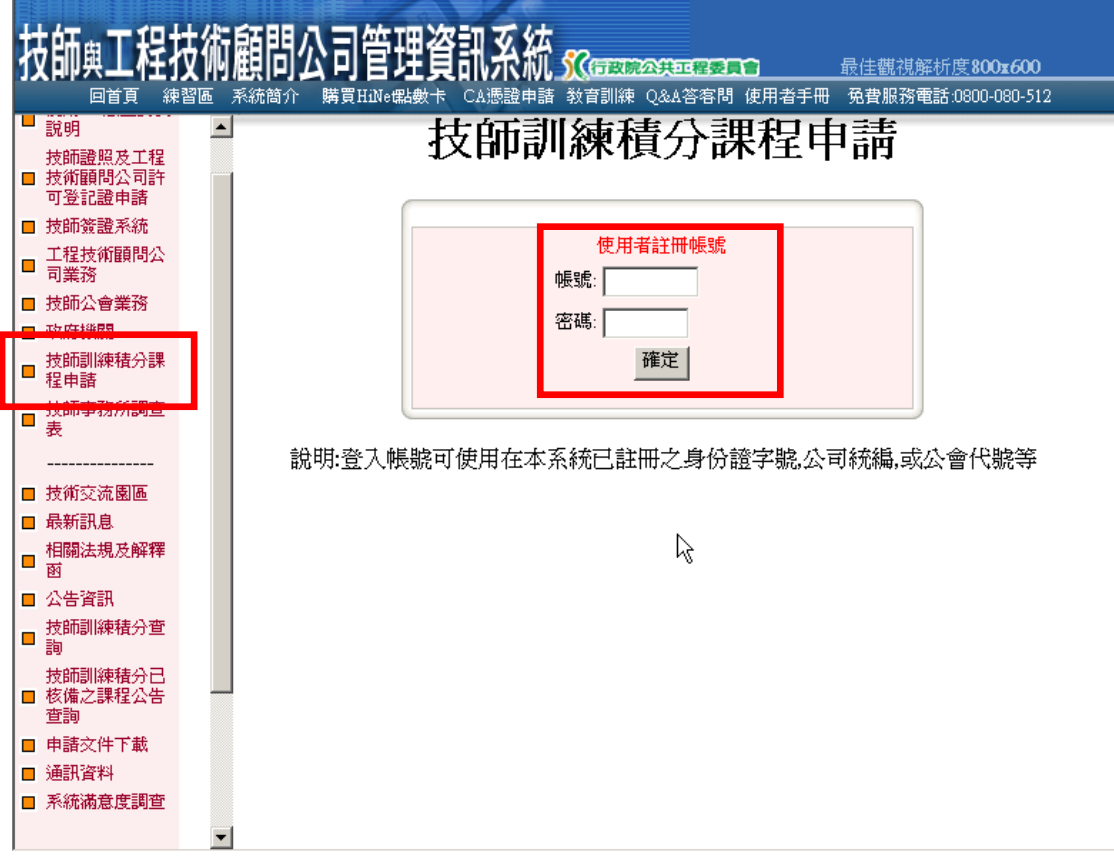

圖 1: 技師訓練積分課程申請登入畫面

- 3.登入成功能後,畫面左邊功能選項中有三個功能:[新增課程]、[查 詢/修改]及[刪除],說明如下:
- **(1)[**新增課程**]**:填寫主表內容、課程主題(至少需有一筆) 及講師資料 (至少需有一筆),標示[\*]為必填欄位(圖 2)。輸入完畢,按[確定新增]鍵,出現新增成功畫面(圖 3)。
- 註:此項申請需再經由工程會審核通過後列入技師執照訓 練積分之訓練課程中。

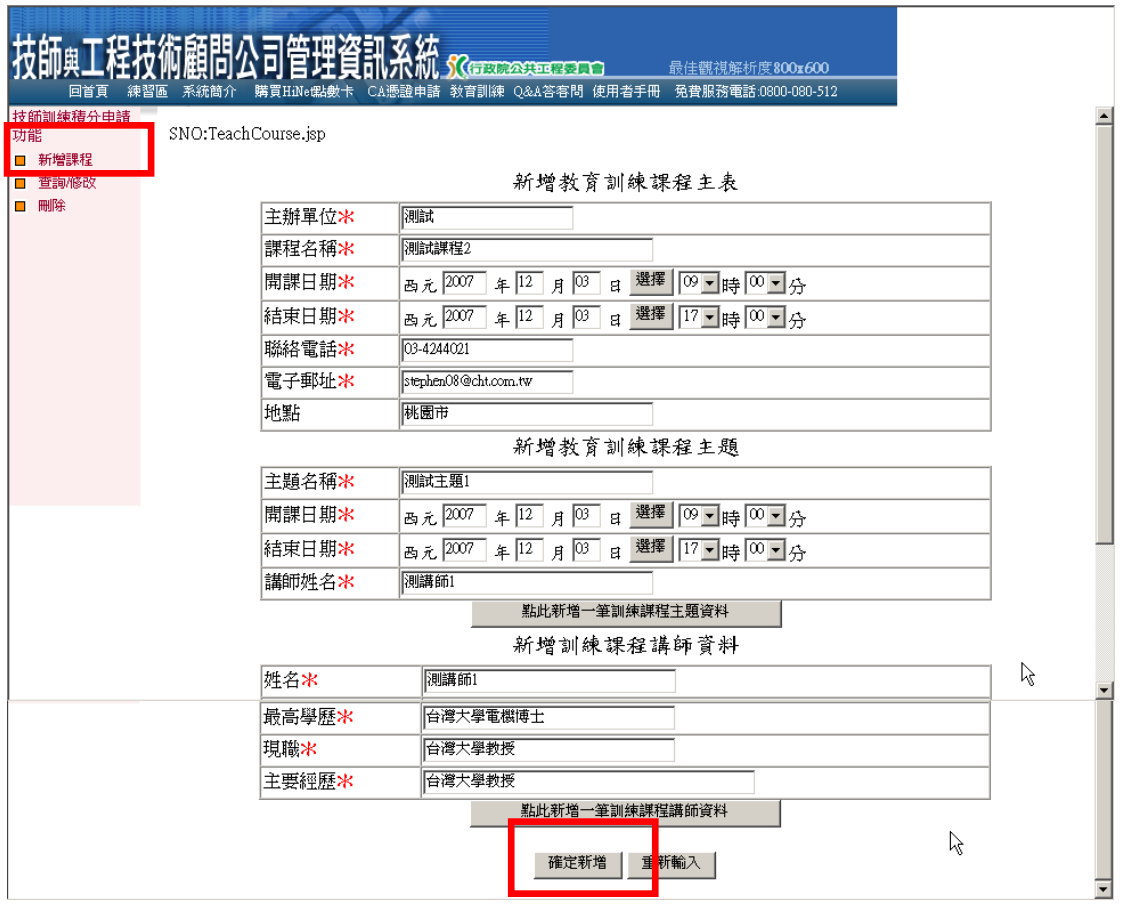

## 圖 2: 技師訓練積分課程新增

SNO:TeachCourseAdd.jsp

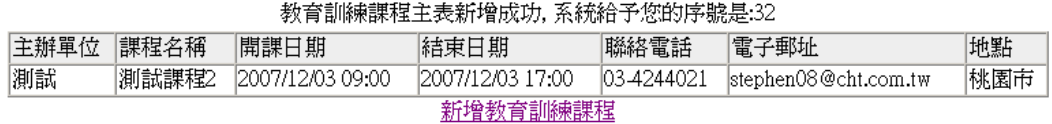

## 圖 3: 技師訓練積分課程新增結果

# **(2)[**查詢**/**修改**]**:

a.如果在未經審核前,欲修改申請資料則點取[查詢/修改] 功能,出現查詢條件,輸入條件或不輸入按[查詢]鍵。 (圖 4)

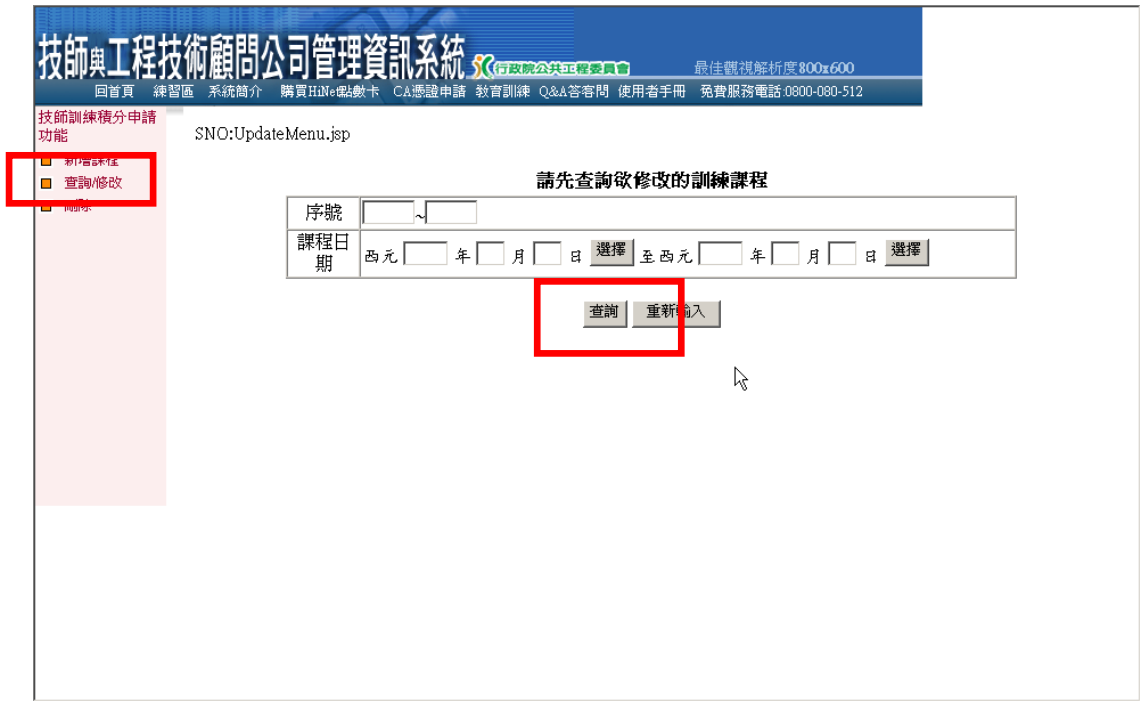

# 圖 4: 技師訓練積分課程修改

b.查詢結果之案件列表中,在目前狀態欄可以查詢到案件 的審核進度,點選[查詢詳細資料]進行細項查詢或進行 修改未審核之案件。(圖 5) SNO:UndateSelect.isp

| SNO:UpdateSelect.jsp |       |         |                           |                            |             |              |
|----------------------|-------|---------|---------------------------|----------------------------|-------------|--------------|
| 查詢欲修改的訓練課程如下         |       |         |                           |                            |             |              |
| 序號                   | 主辦單位  | 課程名稱    | 開始日期                      | 結束日期                       | 目前狀態        | 訓練課程明<br>鎺   |
| 4                    | 工程會測試 | 新增講習 4  | 2006-12-01<br>00:00:00.0  | 2006-12-08<br>00:00:00.0   | 修改待審核<br>≑  | 查詢詳細資<br>料   |
| 6                    | 工程會測試 | 新增講習-6  | 2006-12-01<br>100:00:00.0 | 12006-12-08<br>100:00:00.0 | 站场体室技<br>♯  | 大部分部分的名<br>料 |
| 7                    | 工程會測試 | 新增講習-7  | 2006-12-01<br>100:00:00.0 | 2006-12-08<br>100:00:00.0  | 已批退         | 查詢詳細資<br>料   |
| 18                   | 工程會測試 | 新增講習-8  | 2006-12-01<br>100:00:00.0 | 2006-12-08<br>100:00:00.0  | 已抵退         | 查詢詳細資<br>料   |
| 19.                  | 工程會測試 | 新增講習-9  | 2006-12-01<br>100:00:00.0 | 2006-12-08<br>100:00:00.0  | 已批退         | 查詢詳細資<br>料   |
| 10                   | 工程會測試 | 新增講習-10 | 2006-12-01<br>00:00:00.0  | 2006-12-08<br>100:00:00.0  | 新增待審核 <br>中 | 查詢詳細資<br>料   |
| 11                   | 工程會測試 | 新增講習-11 | 2006-12-01<br>100:00:00.0 | 2006-12-08<br>100:00:00.0  | 新增待審核 <br>中 | 查詢詳細資<br>料   |
| 12                   | 工程會測試 | 新增講習-12 | 2006-12-01<br>0.00:00:00  | 2006-12-08<br>100:00:00.0  | 已批退         | 查詢詳細資<br>料   |
| 13                   | 工程會測試 | 新增講習-13 | 2006-12-01<br>100:00:00.0 | 2006-12-08<br>100:00:00.0  | 已批退         | 查詢詳細資<br>料   |
| 14                   | 工程會測試 | 新增講習-14 | 2006-12-01<br>00:00:00.0  | 2006-12-08<br>100:00:00.0  | 已批退         | 查詢詳細資<br>粴   |

圖 5: 技師訓練積分課程修改列表

c.輸入欲修改的資料,點取[確定修改]鍵完成修改。(圖 6)

### 教育訓練課程主題

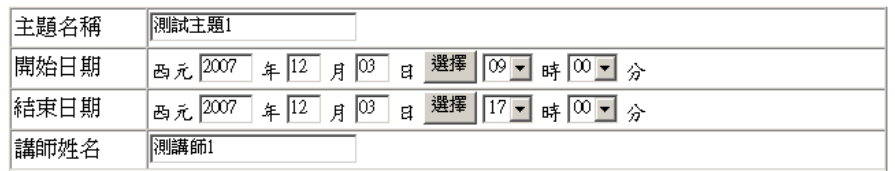

點此新增一筆訓練課程主題資料 訓練課程講師資料

測講師1 姓名 自灣大學電機博士 最高學歷 現職 白灣大學教授 主要經歷 台灣大學教授

#### **點此新增一筆訓練課程講師資料**

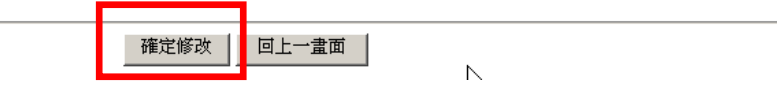

圖 6: 技師訓練積分課程修改細項

- **(3) [**刪除**]**:
- a.刪除整項課程:在未經審核前欲刪除申請資料則點取 [刪除]功能,出現查詢條件,輸入條件或不輸入按[查詢] 鍵。(圖 7)

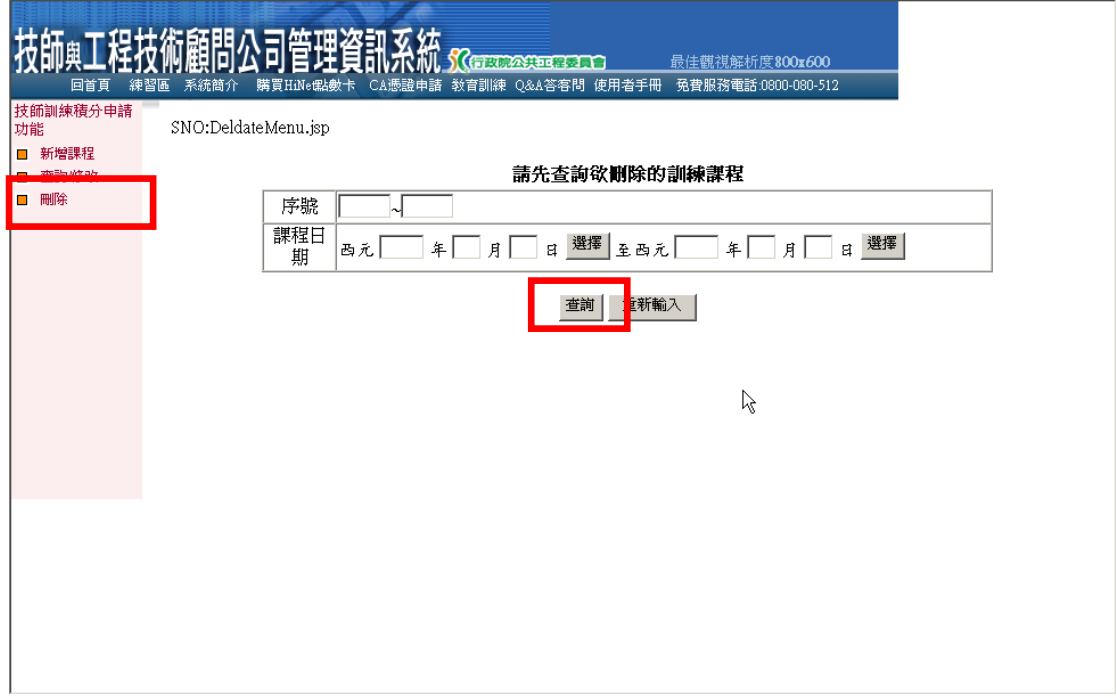

## 圖 7: 技師訓練積分課程刪除查詢

查詢結果案件列表中,在刪除欄勾選欲刪除的案件(限 未審核完畢之案件,如僅刪除部分課程主題,請依 b.作 業),再按[確定刪除]鍵進行刪除。(圖 8)

SNO:DeldateSelect.jsp

#### 查詢欲刪除的訓練課程如下

説明: 1.如欲刪除整筆申請課程資料,請勾選該項[刪除]欄後再按[確定刪除]鍵 2.如果只是要刪除申請謀程資料中某一主題,則點選該項[謀程明細]鍵進入作業

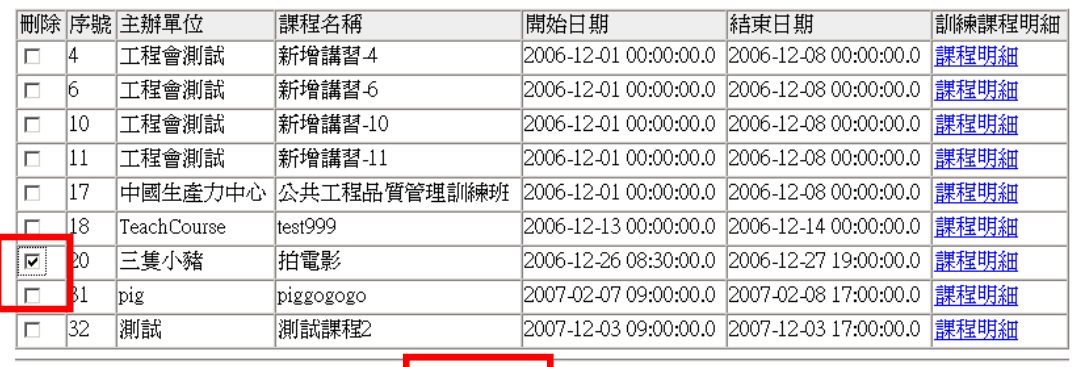

圖 8: 技師訓練積分課程刪除列表

<mark>確定刪除 │</mark> 重新選取

 $\overline{a}$ 

b.刪除部分課程主題:游標指向欲刪除課程之[課程明 細],按左鍵點選開啟,於[主題名稱]欄勾選欲刪除的主 題,再按[確定刪除]鍵進行刪除。(圖 9)

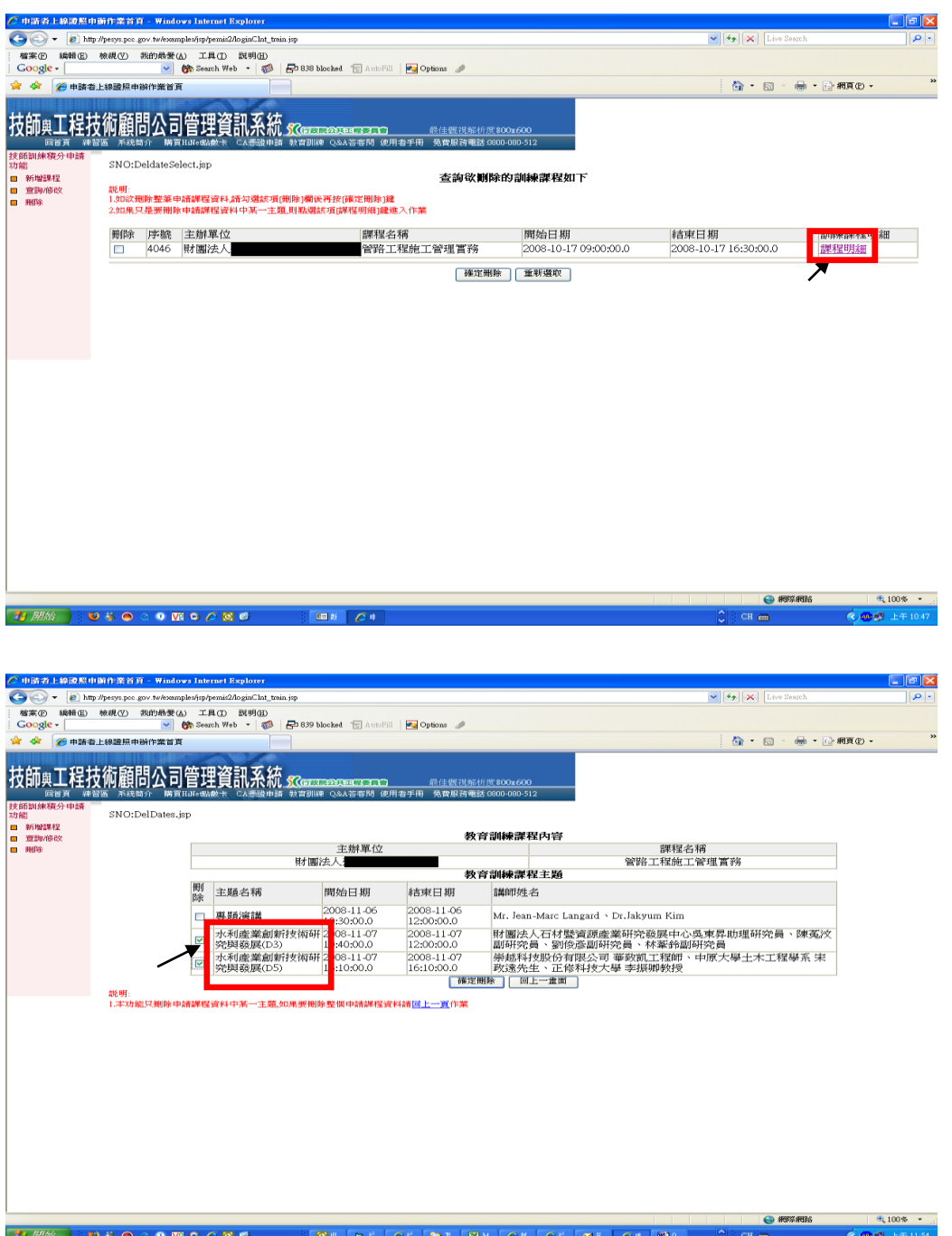

圖 9: 技師訓練積分課程主題刪除列表

三、系統使用者註冊說明

1. 未曾於「技師與工程技術顧問公司管理資訊系統」註冊者,請先 於系統畫面左邊功能表點選[使用者註冊區]進行註冊(圖 10)

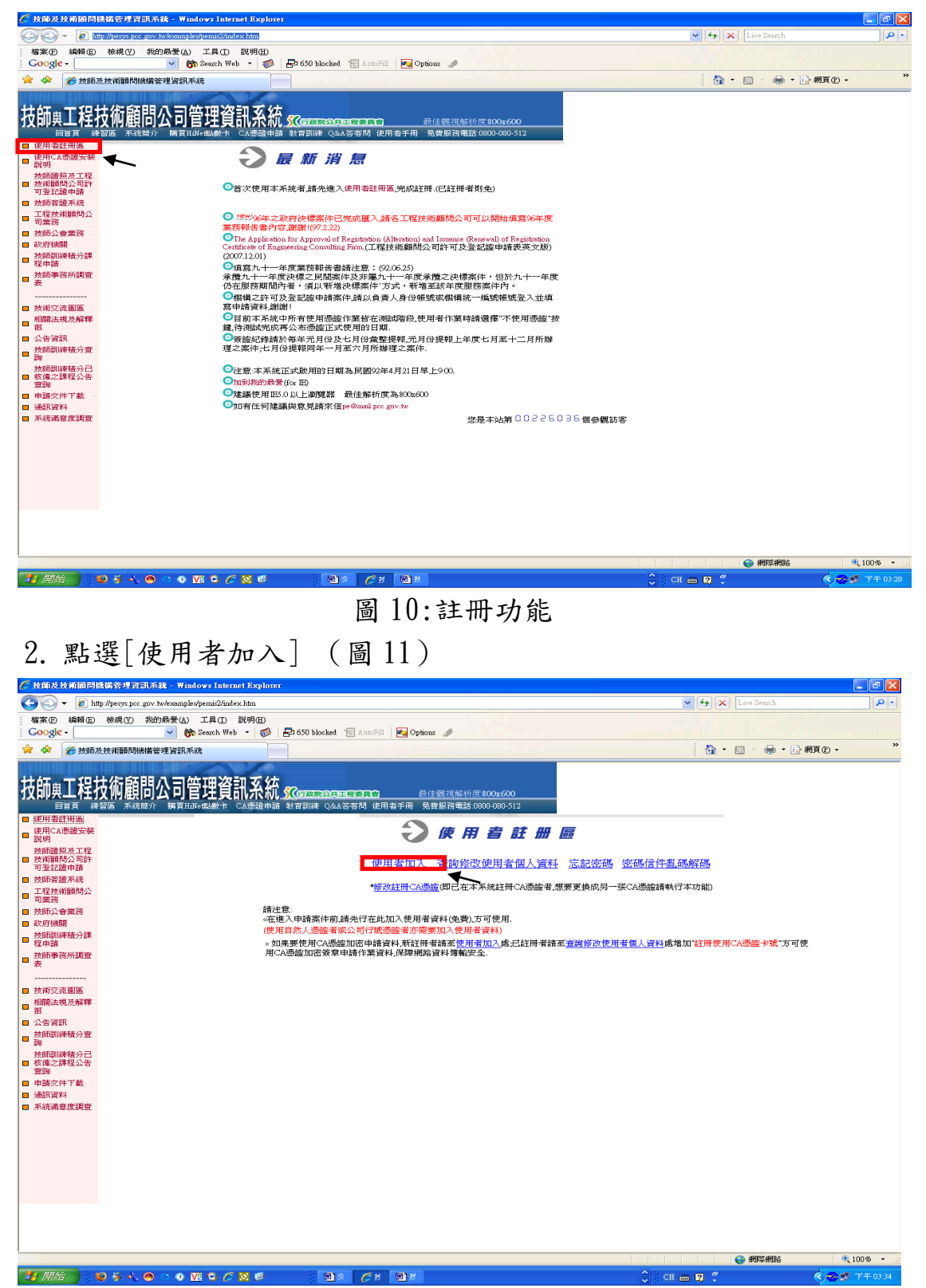

圖 11:新使用者註冊

3.於各欄位輸入資料後按[確定]完成註冊,系統處理後以電子郵件 將帳號及密碼通知註冊者。(圖 12)

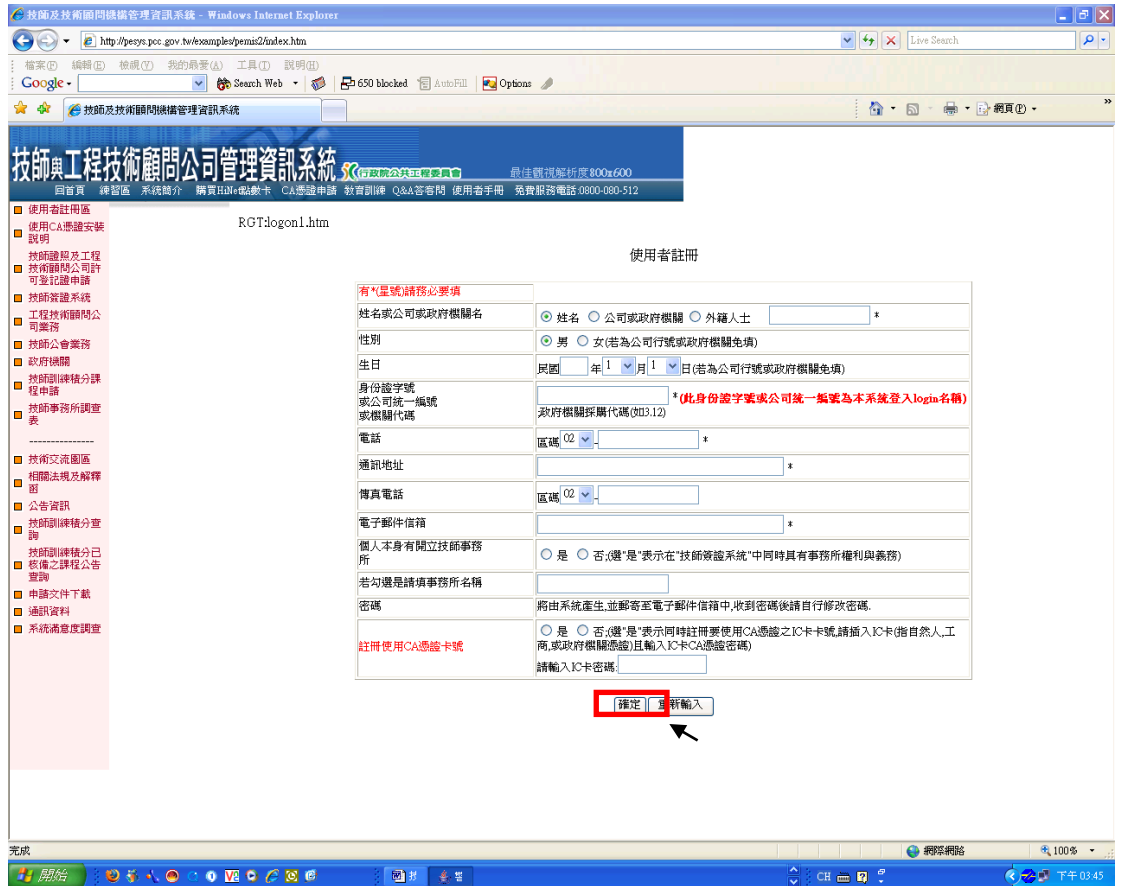

圖 12:使用者資料登錄